# $\lfloor \rfloor$  FREE eBook

# LEARNING windows-10

Free unaffiliated eBook created from **Stack Overflow contributors.** 

#windows-

10

#### **Table of Contents**

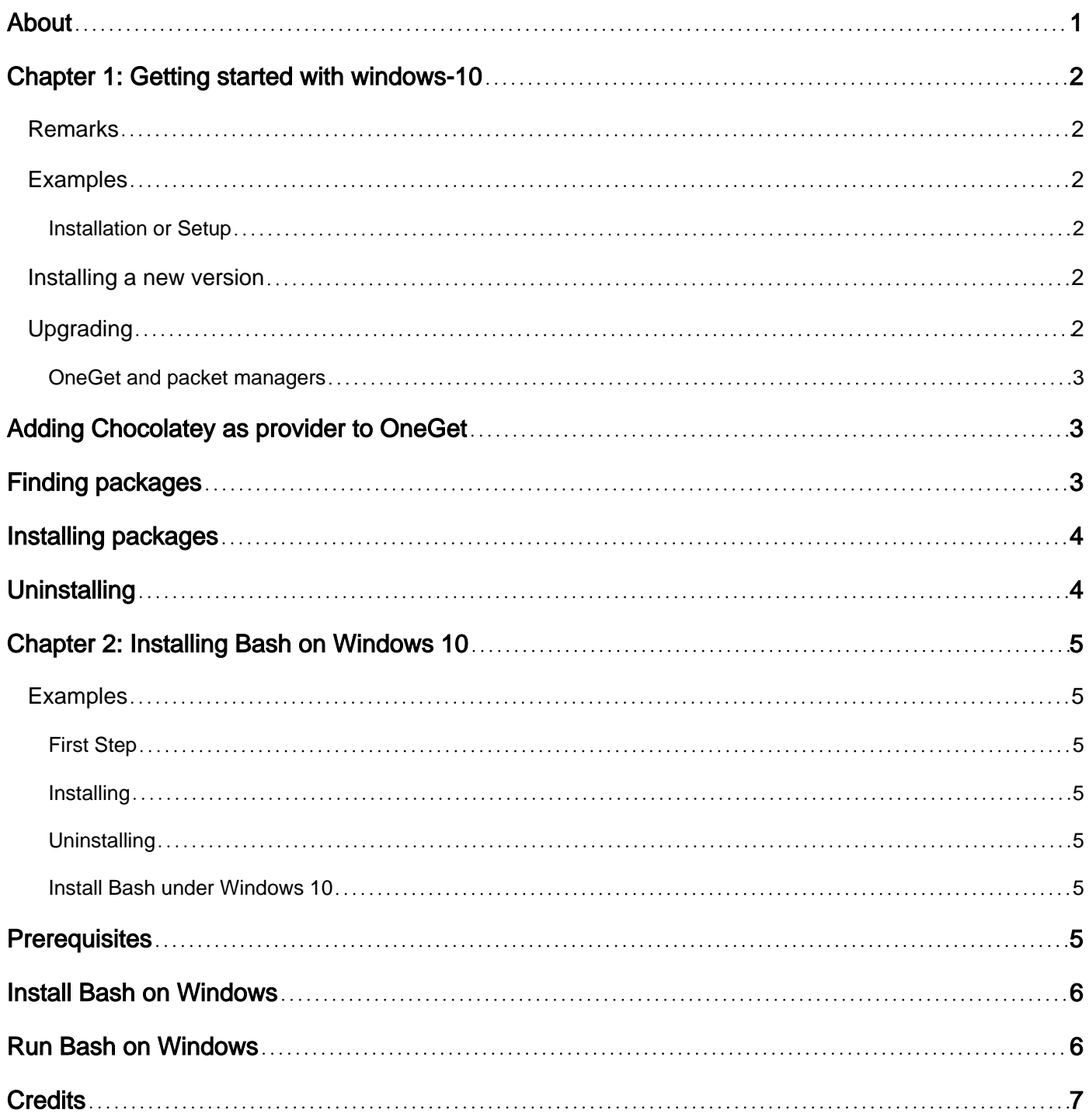

<span id="page-2-0"></span>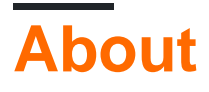

You can share this PDF with anyone you feel could benefit from it, downloaded the latest version from: [windows-10](http://riptutorial.com/ebook/windows-10)

It is an unofficial and free windows-10 ebook created for educational purposes. All the content is extracted from [Stack Overflow Documentation,](https://archive.org/details/documentation-dump.7z) which is written by many hardworking individuals at Stack Overflow. It is neither affiliated with Stack Overflow nor official windows-10.

The content is released under Creative Commons BY-SA, and the list of contributors to each chapter are provided in the credits section at the end of this book. Images may be copyright of their respective owners unless otherwise specified. All trademarks and registered trademarks are the property of their respective company owners.

Use the content presented in this book at your own risk; it is not guaranteed to be correct nor accurate, please send your feedback and corrections to [info@zzzprojects.com](mailto:info@zzzprojects.com)

# <span id="page-3-0"></span>**Chapter 1: Getting started with windows-10**

#### <span id="page-3-1"></span>**Remarks**

This section provides an overview of what windows-10 is, and why a developer might want to use it.

It should also mention any large subjects within windows-10, and link out to the related topics. Since the Documentation for windows-10 is new, you may need to create initial versions of those related topics.

#### <span id="page-3-2"></span>**Examples**

<span id="page-3-3"></span>**Installation or Setup**

Getting installed on Windows 10 is as easy as it's ever been, and despite (true) rumours flying around regarding Windows 10 being the last 'normal' version of Windows, it has and always will stay the same process.

#### <span id="page-3-4"></span>**Installing a new version**

- 1. Get the windows image (Go straight to step 4 if you have a shop bought disk) Go to the Windows technet site and download the appropriate version of Windows 10. You will need to enter your purchased product key.
- 2. Download a USB imager Search and download Rufus USB imaging tool. Run this.
- 3. Load up the image onto your USB

Click the dropdown at the top and select your USB. Then click the second dropdown and select ISO image option. Finally, click the picture next to the dropdown and find your ISO file. Select it then click 'Start'. When this has done, eject your USB.

4. Installing

Turn your laptop off and back on. Watch very closely for any text that pops up saying 'Press to enter Boot menu'. When you see this, make a mental note of the button name and find it on your keyboard. Then insert your installation media and restart again, and when the text pops up, press the button. If all goes well, you should have the option to run the installation media. Once that's happened, just follow the on screen prompts to install Windows 10.

#### <span id="page-3-5"></span>**Upgrading**

• Downloading the iso

Follow step 1 in the above guide

- Mount the ISO file
- Right click this file and click the 'Mount' option
- Run the installer

Go to 'This PC' and open up the Disc Image (should show up as a disk). Then run the 'setup.exe' file in there. Finally, just follow the on screen prompts. This needs admin rights, and takes a while, but once this has happened, all your files will be right where they were before, it'll just be Windows 10!

#### <span id="page-4-0"></span>**OneGet and packet managers**

OneGet was originally a product from the Open Source Technology Center at Microsoft. Not only is it inspired by open-source Linux package managers, OneGet itself is also open source. It's now part of PowerShell

As opposed to Unix based package managers (such as  $_{\text{apt-qet, yum, or dpkg}}$ ), Windows allows usage of Oneget through PowerShell. To do this, you first need to open a Powershell as Admin and run Set-ExecutionPolicy RemoteSigned. This is to ensure that the Powershell scripts available in Oneget are allowed to run. Then (using the same PowerShell instance), run Import-Module -Name OneGet. This imports the PoerShell module. Then restart your powershell instance, and run Get-Command –Module OneGet to see all available commands. To install a package, run the command Find-Package | <Package\_Name. When prompted to install Nuget, click yes.

# <span id="page-4-1"></span>**Adding Chocolatey as provider to OneGet**

Unfortunately, OneGet doesn't have the [chocolatey](https://chocolatey.org/) package provider installed by default, but it is possible to add it.

Open a powershell window and run get-packageprovider -name chocolatey. You should then see the below message:

The provider 'chocolatey v2.8.5.130' is not installed. chocolatey may be manually downloaded from<https://oneget.org/ChocolateyPrototype-2.8.5.130.exe> and installed. Would you like PackageManagement to automatically download and install 'chocolatey'?

[Y] Yes [N] No [S] Suspend [?] Help (default is "Y"):

Type 'Y' then press enter.

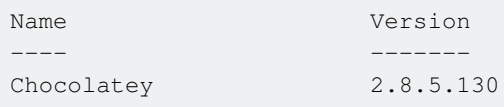

# <span id="page-4-2"></span>**Finding packages**

For most well known programs, the name of the app usually works (for example, Chrome). but, just as chocolatey can be hard to navigate, so can OneGet. Luckily, OneGet has an implementation of choco search. This command is now find-package <Package Name>. This will give you a list of packages as seen below:

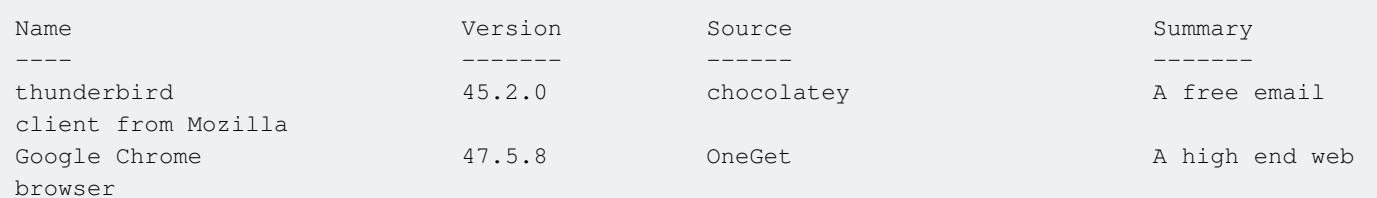

#### <span id="page-5-0"></span>**Installing packages**

To install a package, you need to run a PowerShell as admin, and run the command installpackage <PAckage Name>

The package(s) come from a package source that is not marked as trusted. Are you sure you want to install software from 'chocolatey'? [Y] Yes [A] Yes to All [N] No [L] No to All [S] Suspend [?] Help (default is "N"):

To this you can just press y and/or enter. You will then see a display similar to the one below

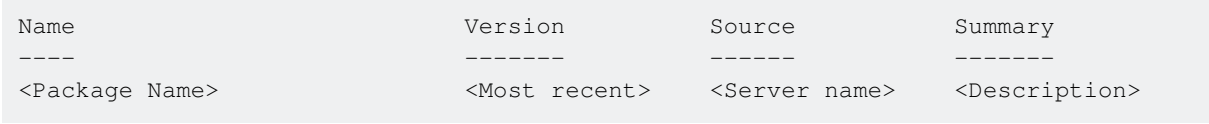

# <span id="page-5-1"></span>**Uninstalling**

To uninstall a package, you just use the below command

```
uninstall-package vlc
```
Read Getting started with windows-10 online: [https://riptutorial.com/windows-](https://riptutorial.com/windows-10/topic/4204/getting-started-with-windows-10)[10/topic/4204/getting-started-with-windows-10](https://riptutorial.com/windows-10/topic/4204/getting-started-with-windows-10)

#### <span id="page-6-0"></span>**Chapter 2: Installing Bash on Windows 10**

#### <span id="page-6-1"></span>**Examples**

<span id="page-6-2"></span>**First Step**

Hello everyone,

This first article help some people to install bash on windows 10.

In first step you need uninstall all antivirus that you have, for example, I use Avast, I needed to uninstall this to install the bash. If you use windows protection, unable this to forward.

<span id="page-6-3"></span>**Installing**

Open the prompt on Windows. Than you will run: **lxrun /install** If this is the first time, you will inform a user to Bash console. Or you can just use **lxrun /install /y** To do this step automatically.

<span id="page-6-4"></span>**Uninstalling**

You just need run on prompt: **lxrun /uninstall /full**

<span id="page-6-5"></span>**Install Bash under Windows 10**

<span id="page-6-6"></span>This Documentation is a small summary of the [offical one](https://msdn.microsoft.com/en-us/commandline/wsl/install_guide)

## **Prerequisites**

1. Your PC must be running a 64-bit version of Windows 10 Anniversary Update build 14393 or later

To find your PC's CPU architecture and Windows version/build number, open Settings>System>About. Look for the OS Build and System Type fields.

- 2. Turn-on Developer Mode
	- Open Settings -> Update and Security -> For developers
	- Select the Developer Mode radio button
- 3. Enable the Windows Subsystem for Linux feature (GUI or command-line
- From Start, search for "Turn Windows features on or off"
	- Select Windows Subsystem for Linux (beta)
	- Click OK
- OR Open a PowerShell prompt as administrator and run: Enable-WindowsOptionalFeature -Online -FeatureName Microsoft-Windows-Subsystem-Linux
- 4. Restart your computer

#### <span id="page-7-0"></span>**Install Bash on Windows**

Open a command prompt and run bash

After you have accepted the License, the Ubuntu user-mode image will be downloaded and a "Bash on Ubuntu on Windows" shortcut will be added to your start menu.

<span id="page-7-1"></span>After installation your Linux distribution will be located at: %localappdata%\lxss\

# **Run Bash on Windows**

To run bash just like in the other step

Open a command prompt and run bash

Or use the "Bash on Ubuntu on Windows" shortcut

The first time you install Bash on Windows, you will be prompted to create a UNIX username and password.

Credits to the [official link](https://msdn.microsoft.com/en-us/commandline/wsl/install_guide)!

Read Installing Bash on Windows 10 online: [https://riptutorial.com/windows-](https://riptutorial.com/windows-10/topic/6699/installing-bash-on-windows-10)[10/topic/6699/installing-bash-on-windows-10](https://riptutorial.com/windows-10/topic/6699/installing-bash-on-windows-10)

### <span id="page-8-0"></span>**Credits**

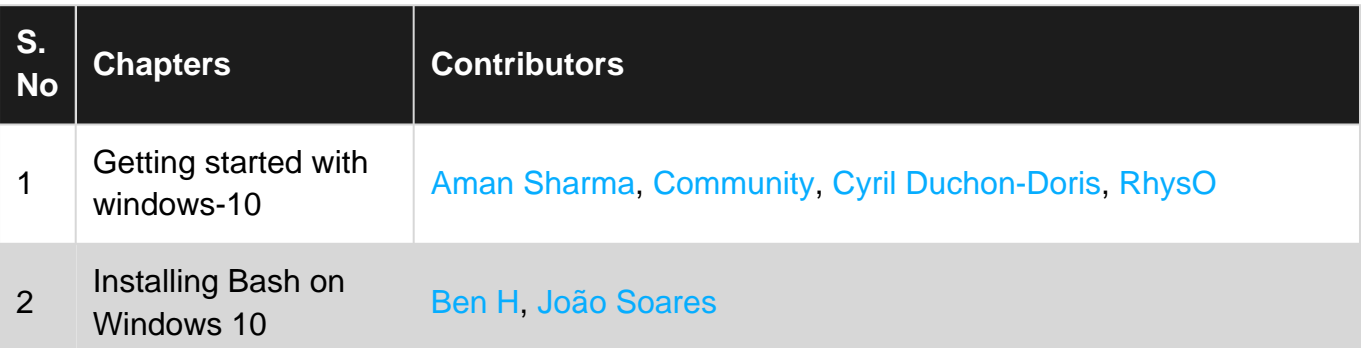